# Instrukcja użytkownika Portalu Pracowniczego Contrain

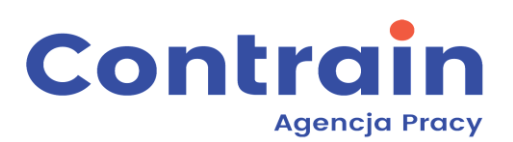

# Spis treści

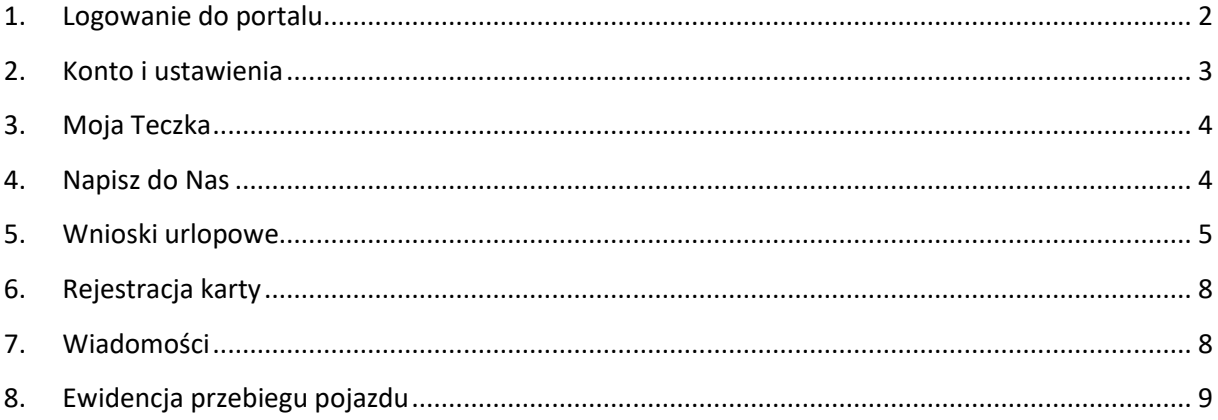

### **1. Logowanie do portalu**

<span id="page-1-0"></span>Użytkownik loguje się na portal wchodząc na stronę <https://portalpracownika.contrain.pl/> . Link do portalu jest również dostępny na stronie internetowej http://contrain.pl/.

Konto Użytkownika jest zakładane przez Administratora Serwisu. Login Użytkownika jest generowany automatycznie jako **"imięnazwiskodataurodzenia"** bez polskich znaków, małymi literami w formacie **imięnazwiskorrrrmmdd**, gdzie rrrr- rok urodzenia, mm- miesiąc urodzenia, dd- dzień urodzenia **na przykład jankowalski19950221.**

Po utworzeniu konta, Użytkownik otrzymuje od Administratora Portalu – na podany wcześniej – numer telefonu wiadomość SMS z hasłem wymaganym do zalogowania się Użytkownika do Portalu Pracownika.

Poniżej wygląd okna do logowania do Portalu Pracowniczego Contrain. Po uzupełnieniu loginu i hasła należy nacisnąć zaloguj.

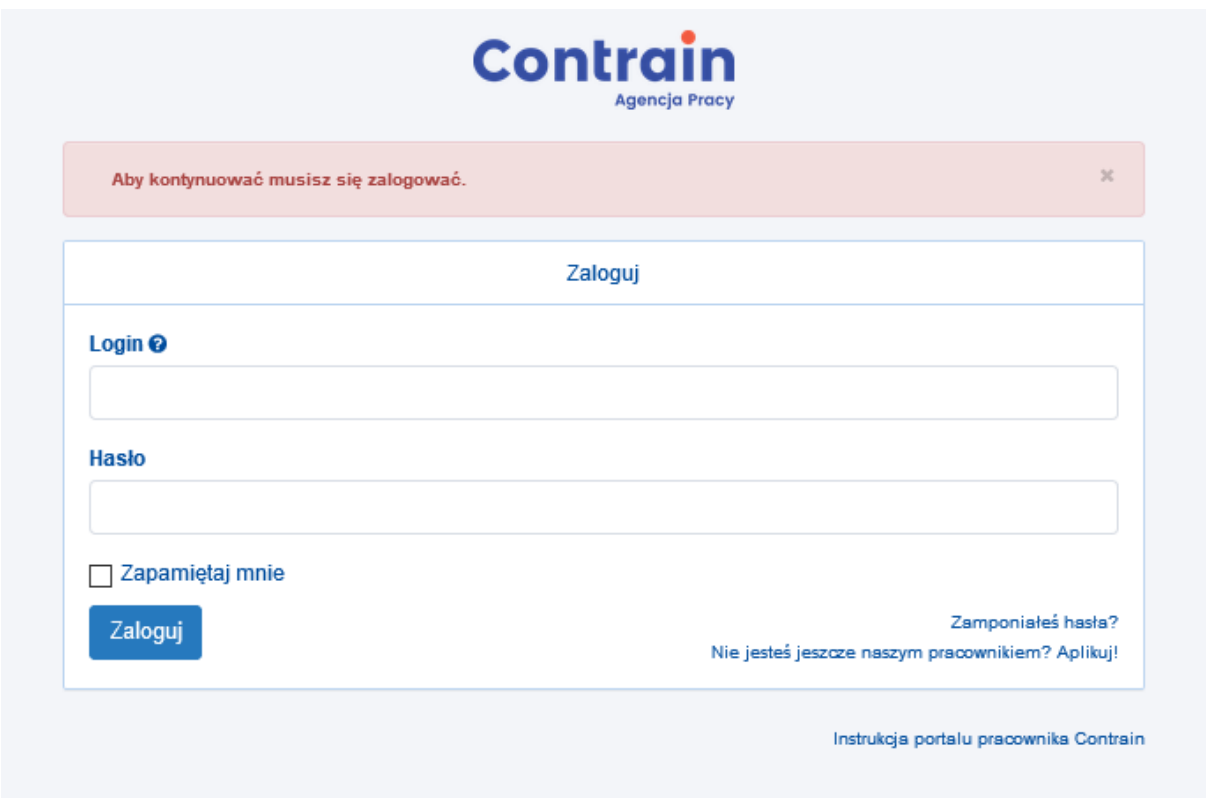

Jeśli użytkownik zapomniał hasła należy nacisnąć polecenie *Zapomniałeś hasła?*. Użytkownik zostanie poproszony o podanie loginu i naciska polecenie *Wyślij mi nowe hasło*. Nowe hasło zostaje wysłane na telefon użytkownika.

Po zalogowaniu należy wyrazić zgodę na przetwarzanie danych osobowych oraz zaakceptować regulamin.

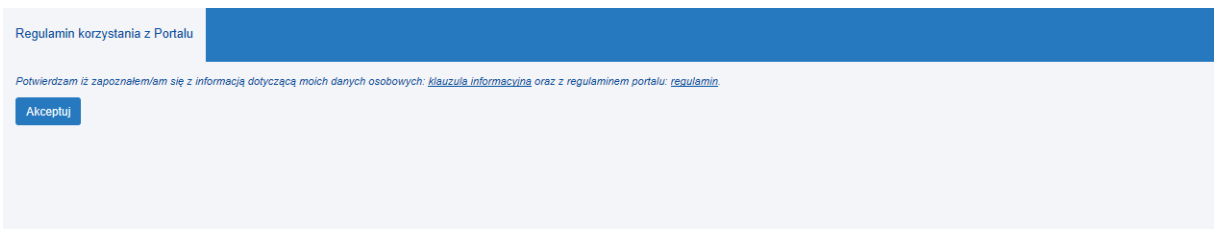

Można rozpocząć korzystanie z Portalu Pracownika Contrain.

#### <span id="page-2-0"></span>**2. Konto i ustawienia**

Zakładka *Konto* umożliwia podgląd danych użytkownika w portalu. Zakładka *Ustawienia* umożliwia edycje danych użytkownika portalu. Tutaj można również zmienić hasło do portalu. Jedyne pola, których nie można edytować to są pola: Imię, Nazwisko i numer Pesel. Aby zaktualizować zmiany należy nacisnąć *Aktualizuj,* żeby *anulować zmianę danych należy nacisnąć Wróć.*

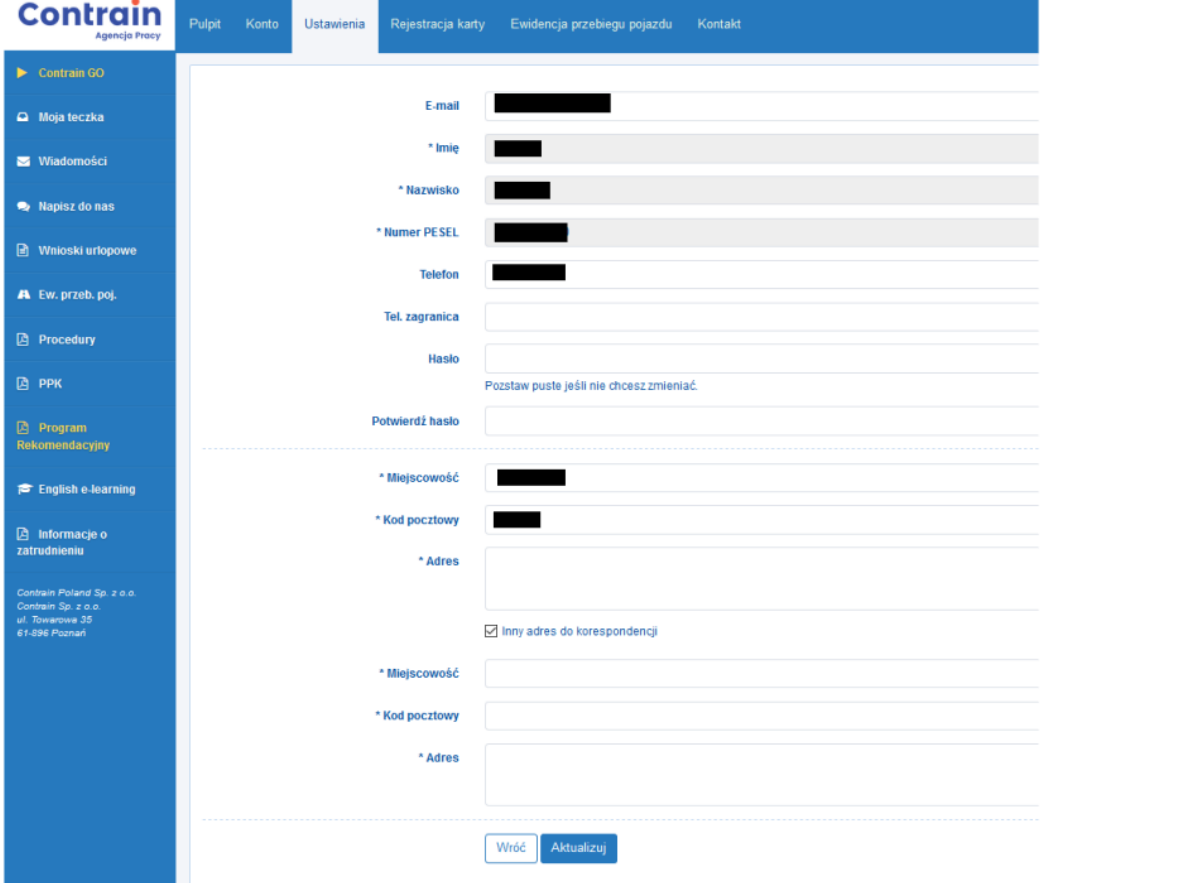

#### <span id="page-3-0"></span>**3. Moja Teczka**

W zakładce Moja Teczka znajduje się lista dokumentów związanych z danym użytkownikiem. Co miesiąc będą tutaj publikowane paski płac pracownika (występuje ograniczenie tylko 5 ostatnich pasków). Po wgraniu przez Contrain paska płac na portal, pracownik dostanie sms informujący o nowym dokumencie na portalu. W celu zobaczenia paska należy nacisnąć *Podgląd*, w celu zapisania *Otwórz*. Dokumenty można filtrować i sortować wykorzystując pierwszy wiersz.

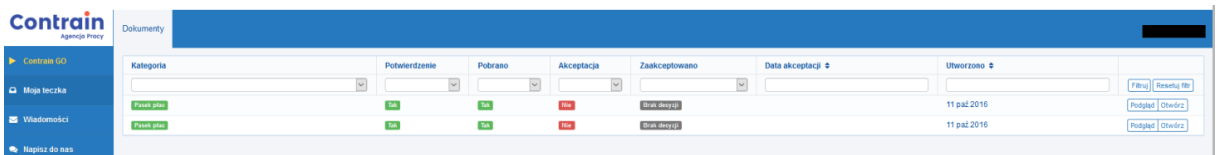

#### <span id="page-3-1"></span>**4. Napisz do Nas**

Zakładka umożliwia kontakt pracownika z pracownikami firmy Contrain. W ramach Napisz do nas można odezwać się w następujących sprawach:

- Kierownika Projektu,
- Rezydenta,
- Opiekuna Kadrowego,

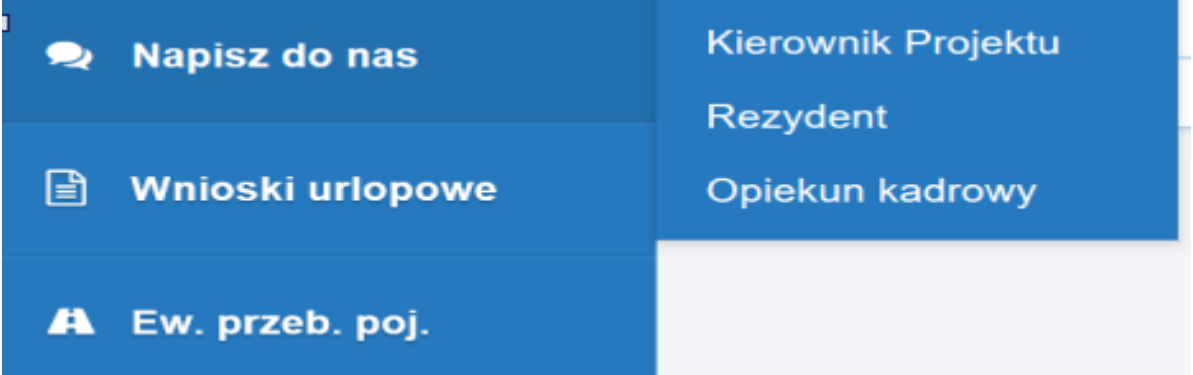

Żeby wysłać wiadomość należy po naciśnięciu na *Napisz do nas,* nacisnąć *Dodaj,* upewnić się, że w polu Kategoria jest wpisany prawidłowy adresat wiadomości, wpisać wiadomość w pole *Treść* i nacisnąć *Dodaj.*

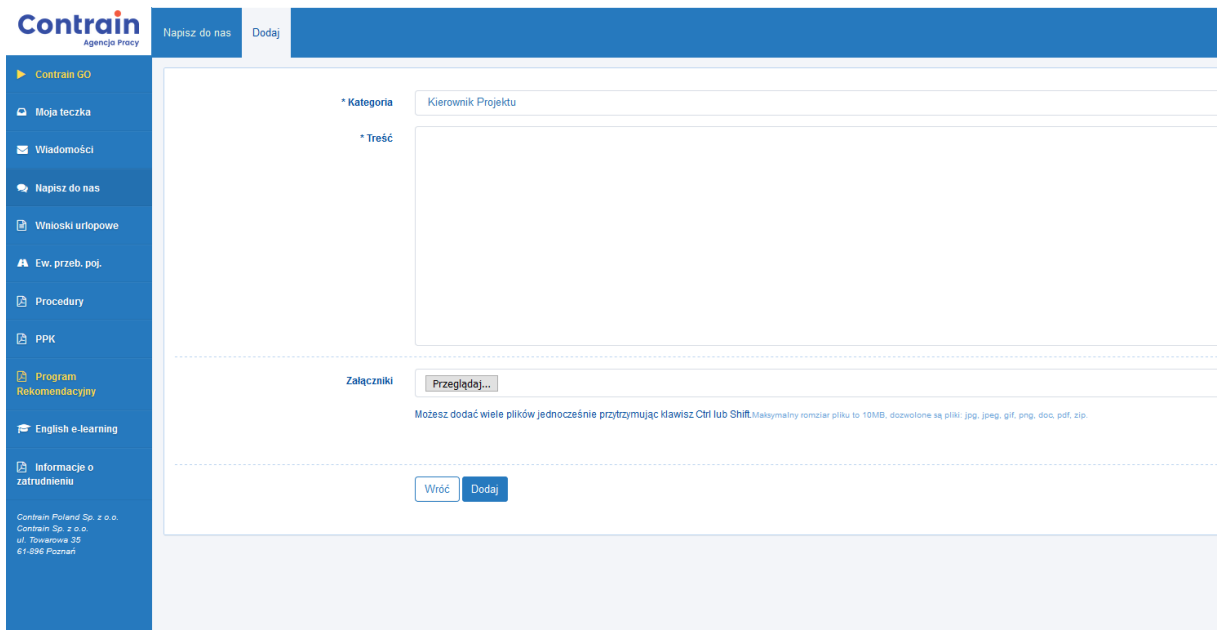

Po wysłaniu wiadomości można wrócić do *Napisz do nas*, żeby zobaczyć podsumowanie wszystkich swoich zapytań do Contrain. Wiadomości mają statusy:

- *Nowa*- wiadomość nie odczytana jeszcze przez adresata,

- *W realizacji-* wiadomość odczytana przez adresata,

- *Zamknięty-* wiadomość zamknięta przez adresata, nie można korespondować więcej w ramach danego tematu z adresatem,

Podobnie jak w przypadku *Mojej Teczki* wiadomości można filtrować używając pierwszego wiersza.

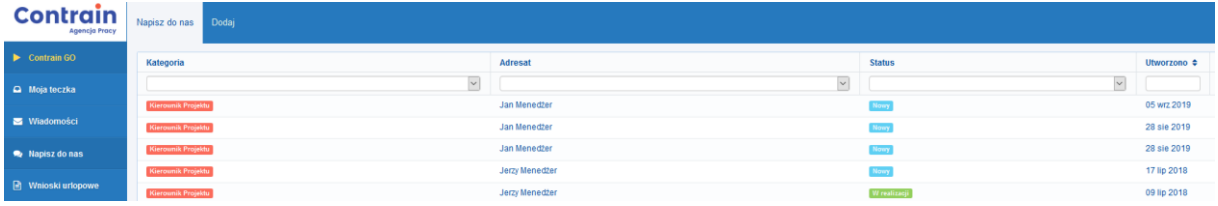

#### <span id="page-4-0"></span>**5. Wnioski urlopowe**

Klikając na zakładkę *Wnioski urlopowe/Złóż wniosek* użytkownik może złożyć wniosek o urlop. Należy wybrać kategorię urlopu oraz termin, ostatni dzień pracujący oraz uzupełnić dane związane z opuszczeniem zakwaterowania.

Uwaga: Wnioski urlopowe w portalu pracowniczym funkcjonują tylko w przypadku projektów holenderskich.

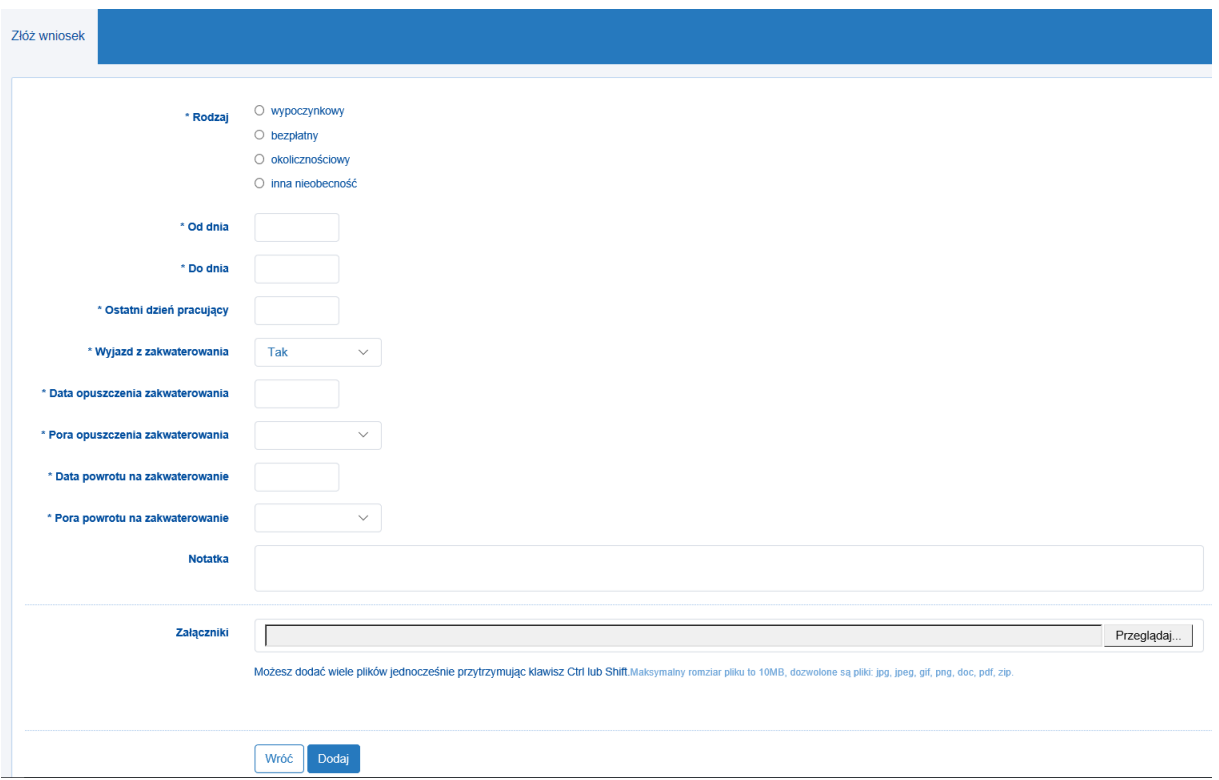

Można również uzupełnić *Notatkę* dla osoby zatwierdzającej wniosek oraz dodać załącznik. Gdy wniosek jest gotowy należy kliknąć *Dodaj.* Pojawi nam się wówczas podsumowanie wniosku, z wykazem osób weryfikujących wniosek. Jest możliwość wydruku złożonego wniosku.

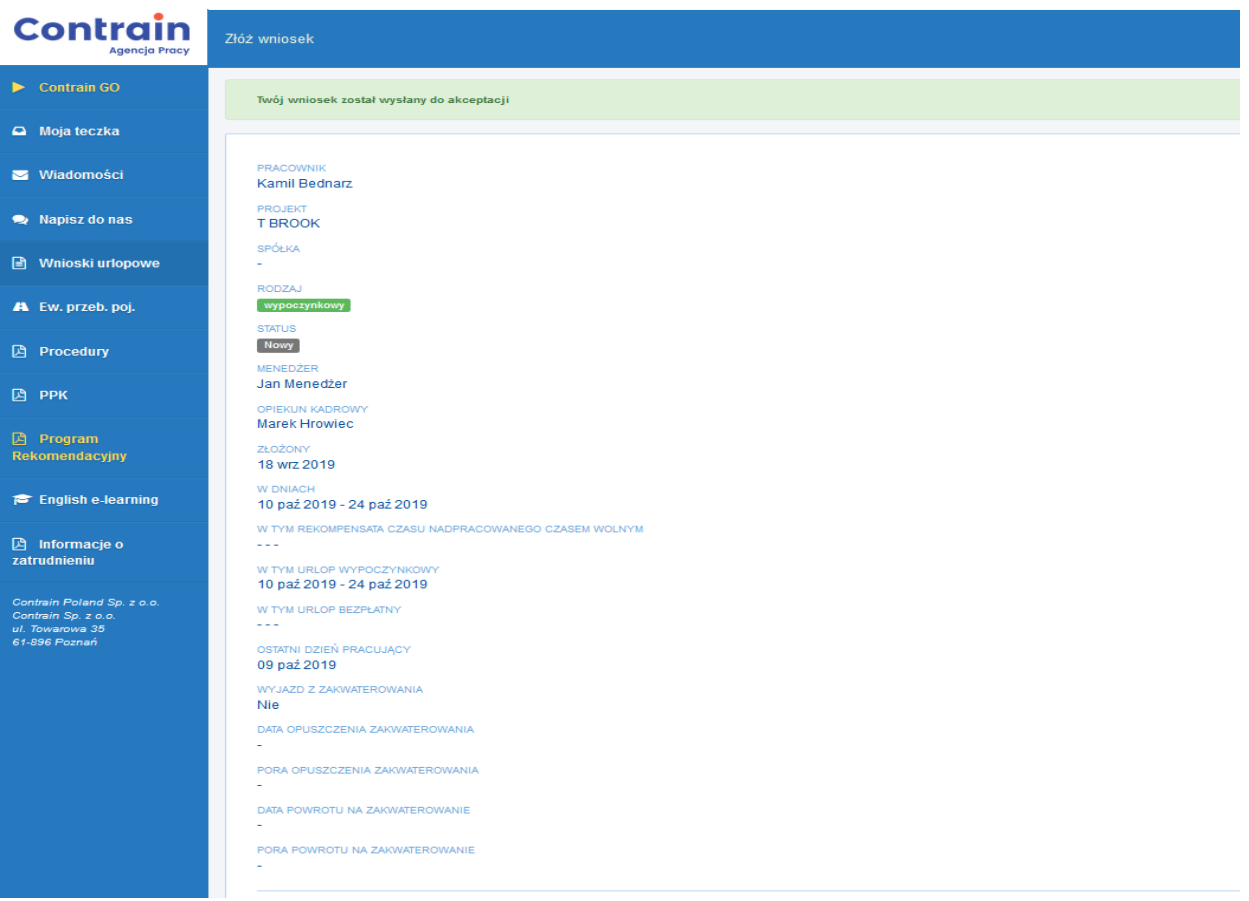

Wniosek będzie weryfikowany przez opiekuna projektu oraz przez opiekuna kadrowego pracownika. Pracownik będzie informowany sms o zgodzie, odrzuceniu bądź konieczności zmiany terminu urlopu.

Status wniosku można również śledzić na portalu klikając we *Wnioski urlopowe*, gdzie znajduje się cała historia składanych wniosków urlopowych*.* Wniosek może przyjmować następujące statusy:

- *Nowy-* złożony przez pracownika, nie zweryfikowany,
- *- Zaakceptowany,*
- *- Odrzucony*

*- Odesłany do akceptacji-* oznacza, że wniosek urlopowy został przez Contrain skrócony z ważnych powodów. Pracownik ma możliwość zaakceptowania skróconego wniosku, bądź odrzucenia składanego wniosku w całości.

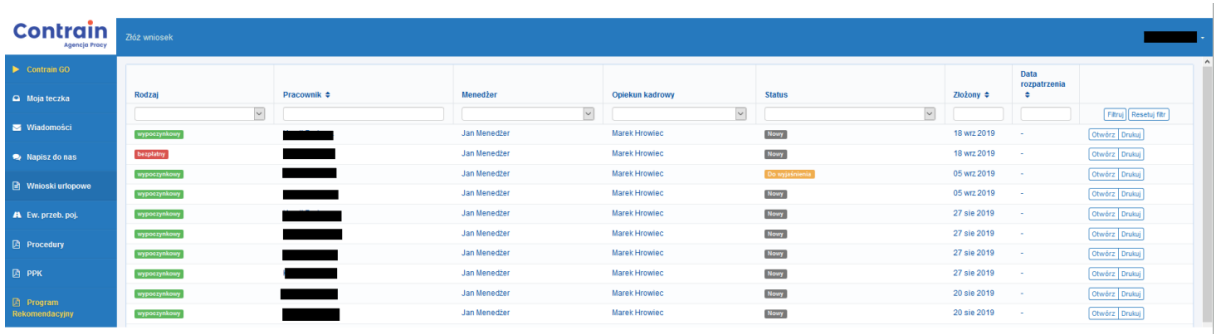

## **6. Rejestracja karty**

<span id="page-7-0"></span>Zakładka rejestracja karty jest uzupełniana **tylko do pracowników z projektów niemieckich.** Służy do zebrania danych karty płatniczej od pracowników w celu potrącenia karty za usługę zakwaterowania dostarczaną przez Contrain. Pracownicy, których Contrain poprosił o uzupełnienie zakładki są zobowiązani do podania:

- imienia i nazwiska posiadacza karty,

-numeru karty (Visa lub Mastercard),

-kodu cvv – jest to 3 cyfrowy kod znajdujący się na odwrocie karty,

- roku i miesiąca ważności karty,

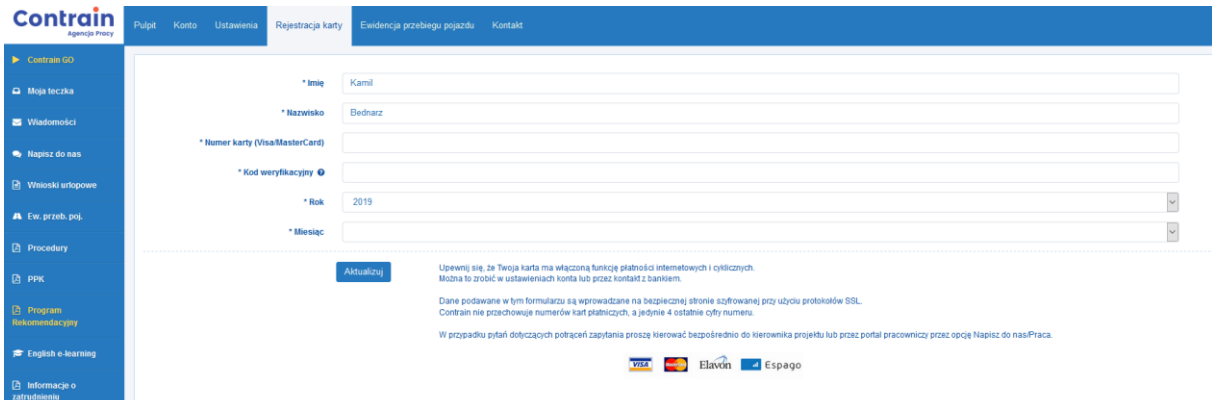

## <span id="page-7-1"></span>**7. Wiadomości**

W zakładce Wiadomości są informacje wysyłane przez Contrain do pracowników. Każda wysłana wiadomość generuje powiadomienie smsowe do Państwa o czekającej wiadomości na portalu pracownika.

# <span id="page-8-0"></span>**8. Ewidencja przebiegu pojazdu**

Ewidencja przebiegu pojazdu uzupełniana jest przez osoby uprawnione do wypłaty kilometrówki. Uzupełnia się informację na temat pojazdu, wybiera okres rozliczeniowy i w każdym dniu ewidencjonuje przejechane kilometry. Kliknięcie zapisz powoduje wysłanie kilometrówki do Contrain. Status kilometrówki można śledzić naciskając *Ewidencja przebiegu pojazdu*

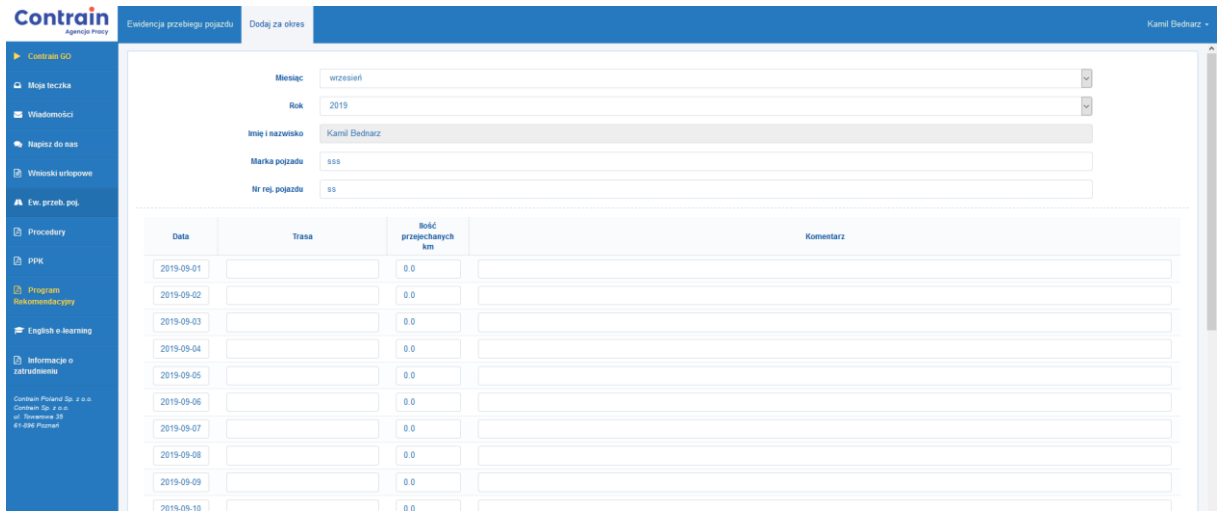